## **eduFLOW: Einrichtung SOKRATES**

Damit die Daten für eduFLOW effizient aus SOKRATES übernommen werden können, sind folgende Schritte durchzuführen (die Einrichtung dauert ca. 5 Minuten):

## **Einrichten eines Service-Benutzers in SOKRATES**

1. Melden Sie sich in SOKRATES Bund an.

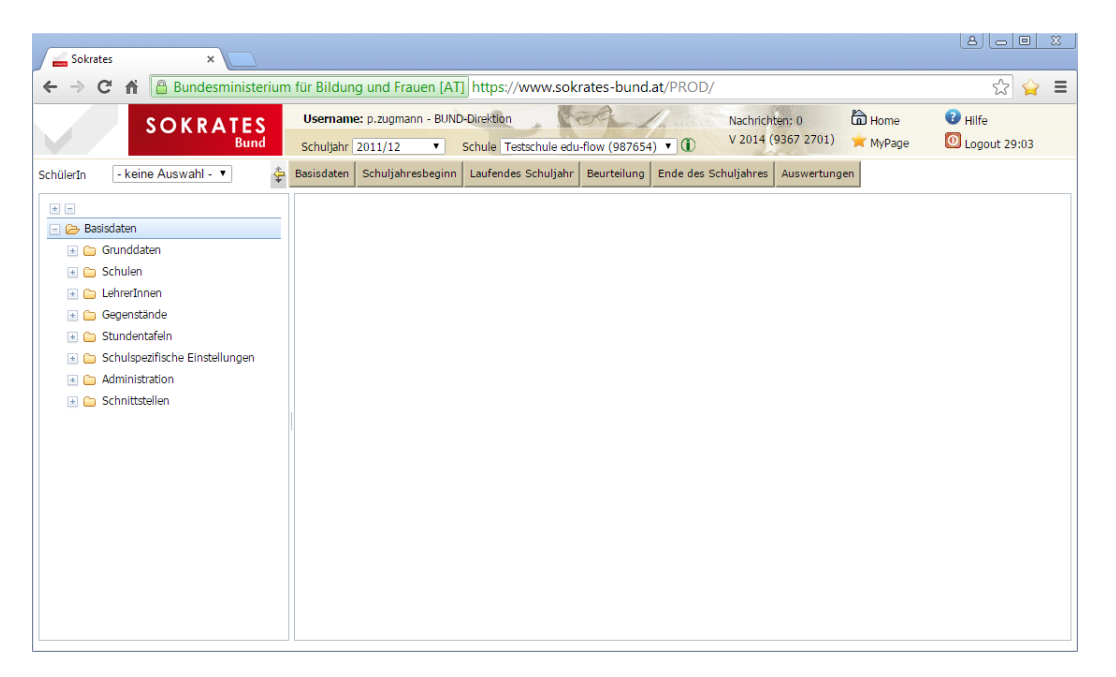

- 2. Wählen Sie "Basisdaten->Administration->Benutzer pflegen" aus dem Navigationsmenü links.
- 3. Drücken Sie je nach Sokrates-Version auf "Neu" bzw. "Suchen". Geben Sie im Feld "Benutzername" den Text "edusuite", gefolgt von ihrer Schulkennzahl ein, z.B. bei Schulkennzahl "987654" somit "edusuite987654".
- 4. Wählen Sie ein Passwort für diesen Benutzer (Felder "Passwort" und "Passwort (wiederholen)").
- 5. Notieren Sie sich das Passwort, Sie benötigen es später für die Einstellungen in eduFLOW.

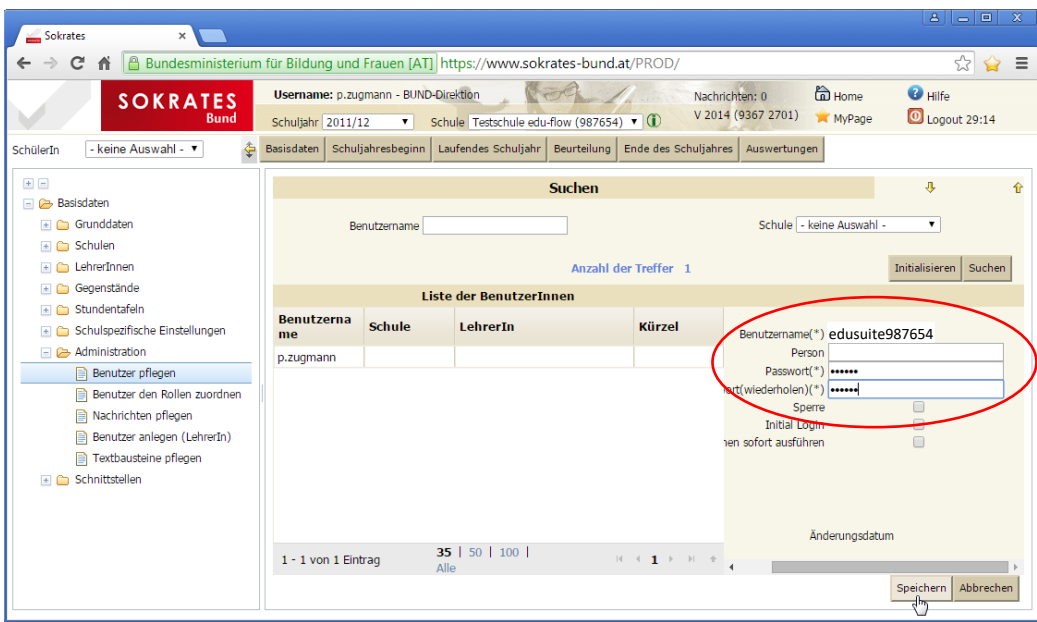

- 6. Wählen Sie "Benutzer den Rollen zuordnen" aus dem Navigationsmenü links.
- 7. Wichtig: Entfernen Sie das Häkchen bei "Benutzer an der eigenen Schule", andernfalls sehen Sie den neu angelegten Benutzer nicht!
- 8. Prüfen Sie, ob der Name des neu angelegten Benutzers in der Liste aufscheint.

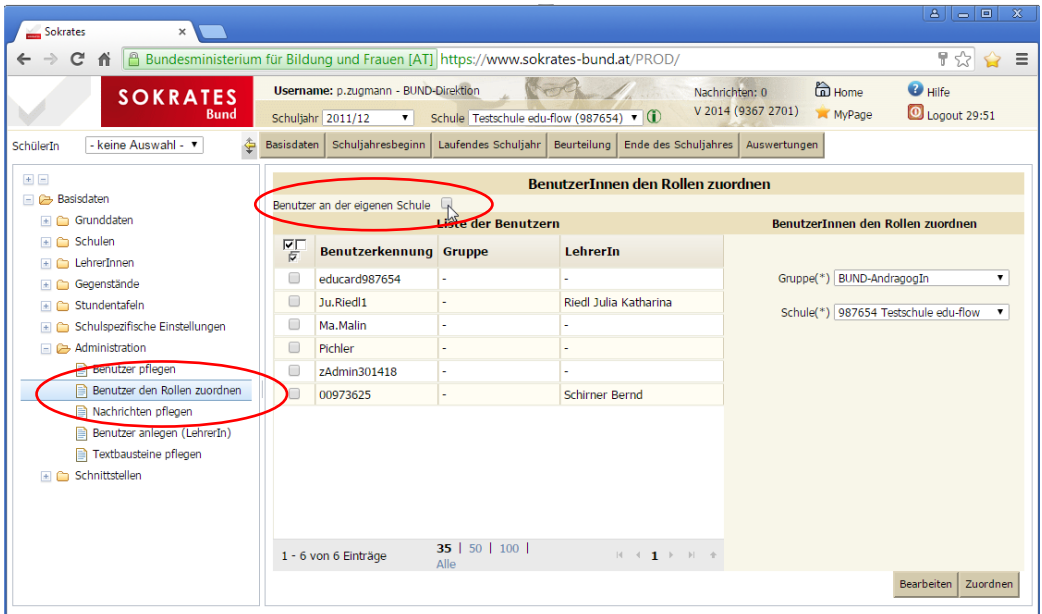

- 9. Markieren Sie den neuen Benutzer.
- 10. Wählen Sie rechts als Gruppe "DataExchangeService".
- 11. Drücken Sie auf "Zuordnen".

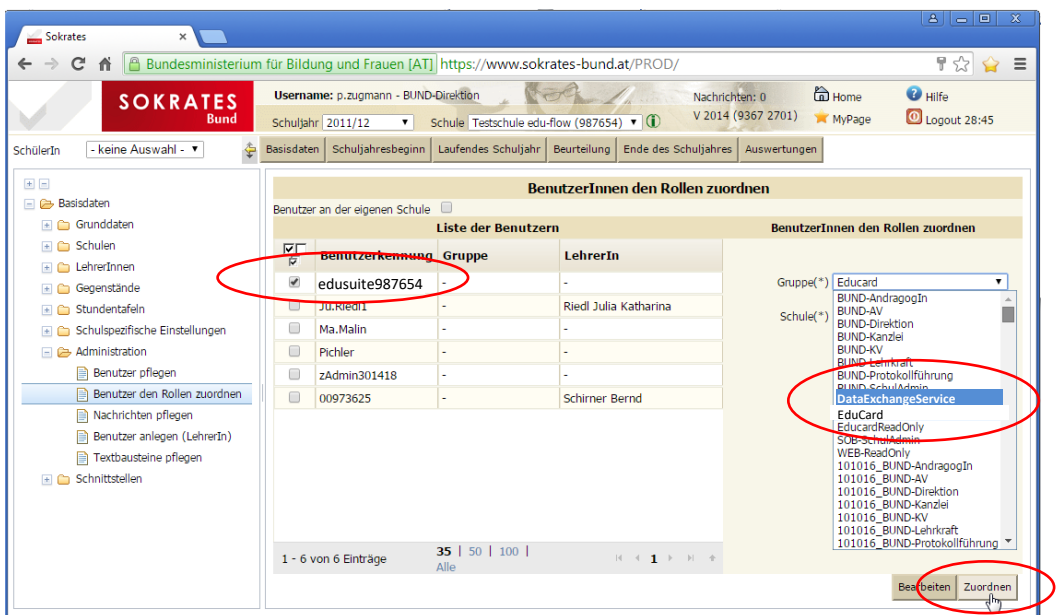

- 12. Wenn eine Bestätigung über das erfolgreiche Speichern angezeigt wird, ist der Vorgang abgeschlossen.
- 13. Sie können sich aus SOKRATES abmelden.

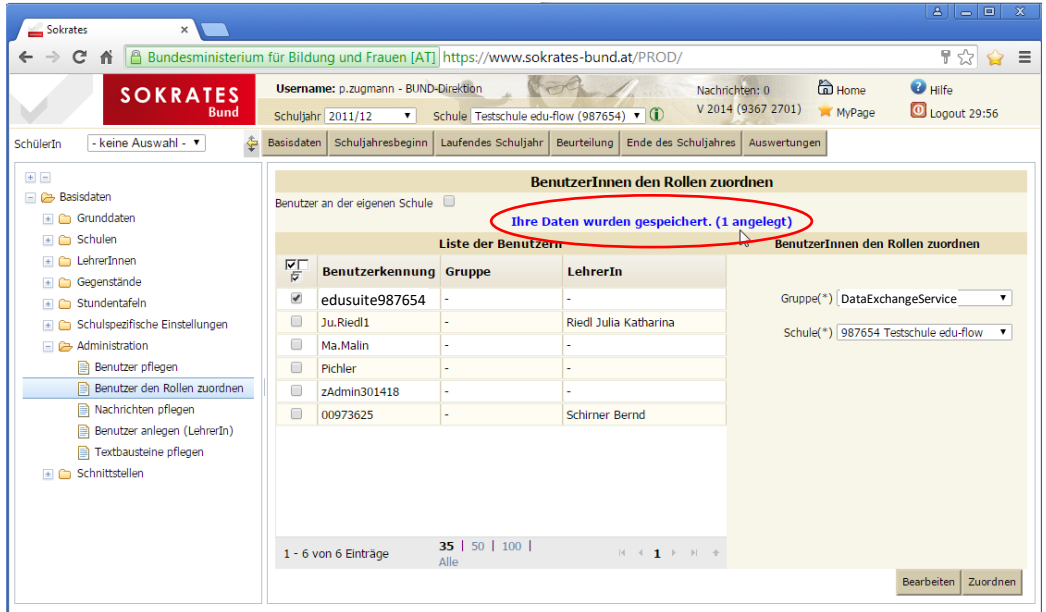